<span id="page-0-0"></span>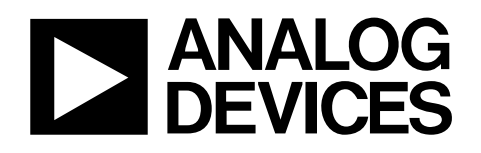

# ADP1653 Flash LED Driver Evaluation Board Manual EVAL-ADP1653EB

#### **FEATURES**

**Input voltage 2.7 V to 5.5 V Boost solution supports up to 12 V Evaluates 1 to 4 LED solutions Configurable for 2-bit logic or I2C® interface Jumpers for measurement of flash LED current and inductor current TxMask for changing flash current on the fly Evaluation software included** 

#### **GENERAL DESCRIPTION**

The evaluation system is composed of a motherboard and a daughterboard. The motherboard provides the I<sup>2</sup>C signals from the computer USB port and generates the I/O voltages and digital high and low signals for the daughterboard. For temperature measurement, the daughterboard can be either

plugged directly into the motherboard or connected to the motherboard via the ribbon cable provided with the evaluation kit.

The motherboard features a 3.3 V regulator and a 1.8 V regulator. The jumpers on the bottom left of the motherboard set the VIC voltage, which is the I<sup>2</sup>C voltage for the control pins. Users can choose among the 1.8 V, 3.3 V, or 5 V USB or the external VBAT as the supply voltage for the daughterboard.

The daughterboard contains numerous jumpers and test points for easy evaluation of the board. Also included with the kit are two current probes that can be plugged directly into jumper heads to measure currents with current probes.

#### **Warning**

For safety reasons, do not look directly into the LEDs at close range. They are very bright and can cause eye injury.

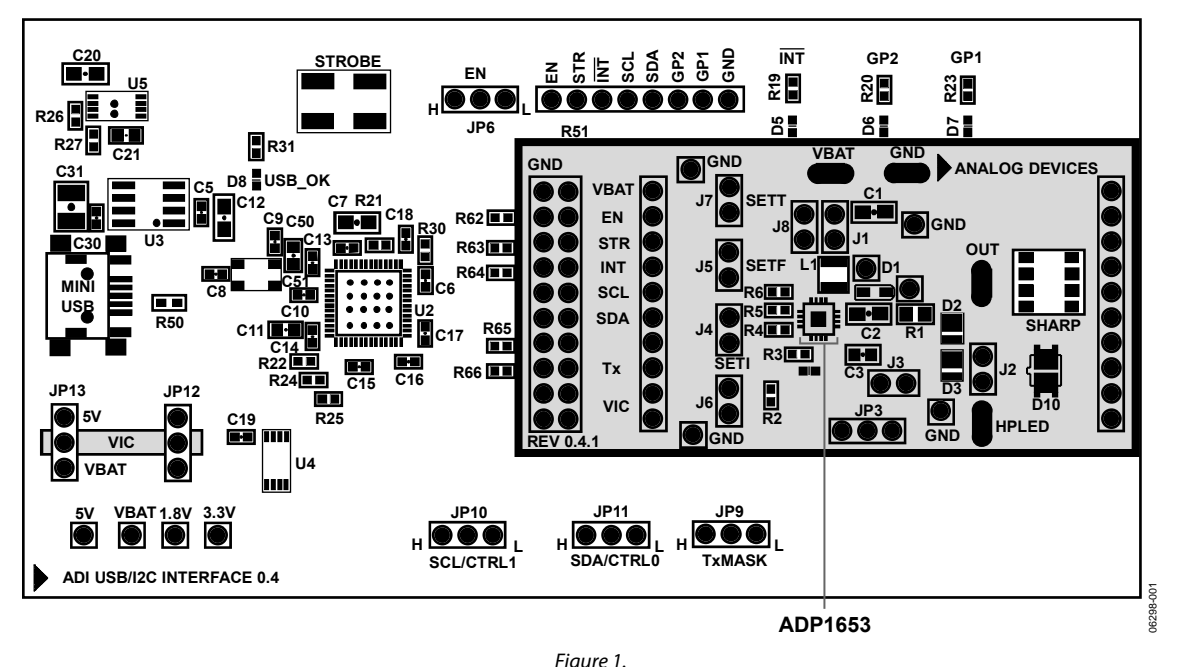

#### **FUNCTIONAL BLOCK DIAGRAM**

#### **Rev. A**

**Evaluation boards are only intended for device evaluation and not for production purposes. Evaluation boards as supplied "as is" and without warranties of any kind, express, implied, or statutory including, but not limited to, any implied warranty of merchantability or fitness for a particular purpose. No license is granted by implication or otherwise under any patents or other intellectual property by application or use of evaluation boards. Information furnished by Analog Devices is believed to be accurate and reliable. However, no responsibility is assumed by Analog Devices for its use, nor for any infringements of patents or other rights of third parties that may result from its use. Analog Devices reserves the right to change devices or specifications at any time without notice. Trademarks and registered trademarks are the property of their respective owners. Evaluation boards are not authorized to be used in life support devices or systems.** 

## **TABLE OF CONTENTS**

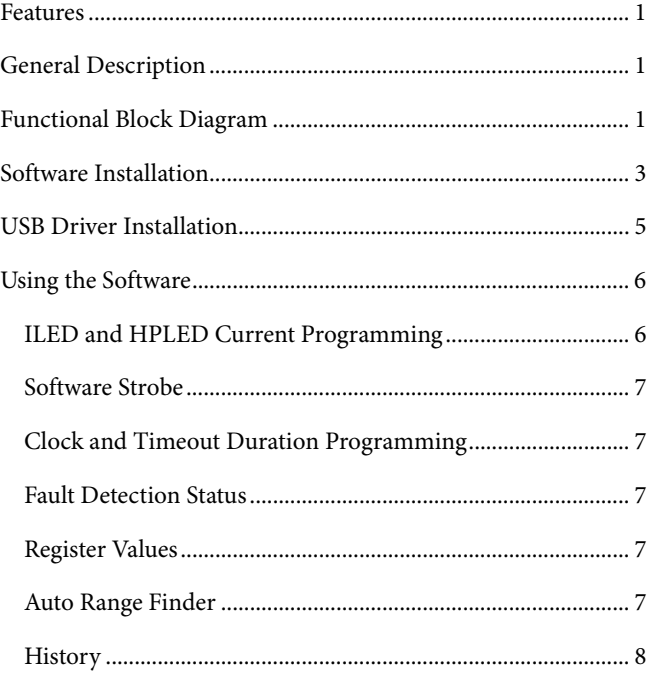

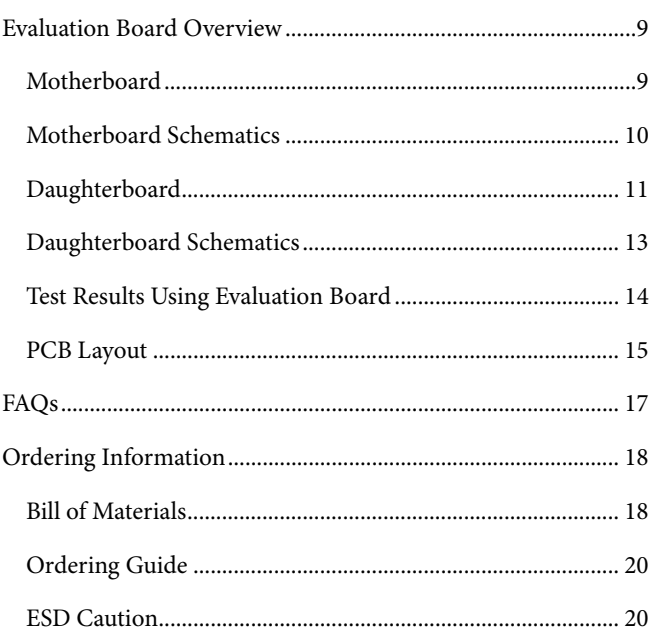

### <span id="page-2-0"></span>SOFTWARE INSTALLATION

1. Insert the setup CD into the CD-ROM and run the file **ADP1653 Setup 0\_5.exe**. When the dialog box shown in [Figure 2](#page-2-1) appears, click **Next>** to continue.

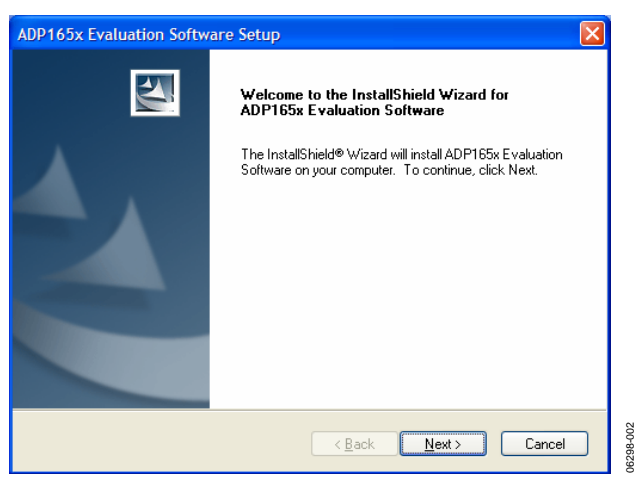

Figure 2. ADP165x Evaluation Software Setup

<span id="page-2-1"></span>2. Click **Yes** to accept the license agreement.

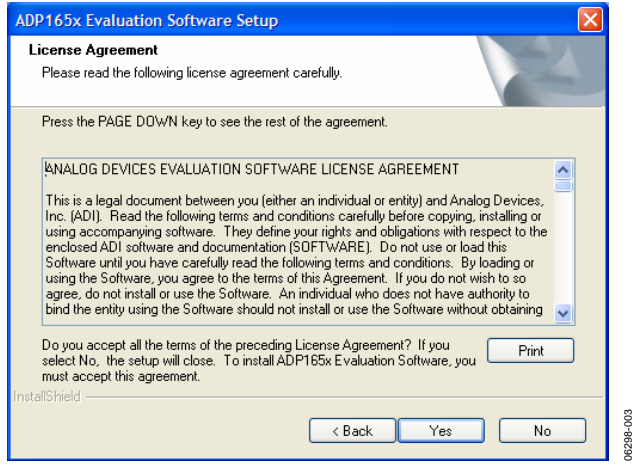

Figure 3. License Agreement

3. Click **Next>** to install the files to the default destination folder or click **Browse…** to choose a different file.

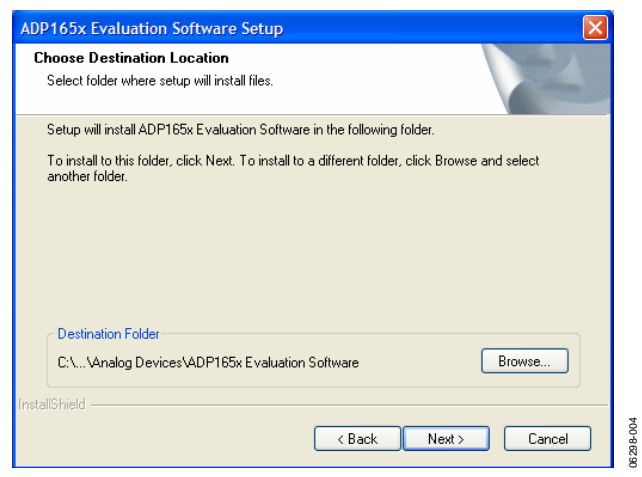

Figure 4. Choose Destination Location

4. Click **Next>** to continue with the installation.

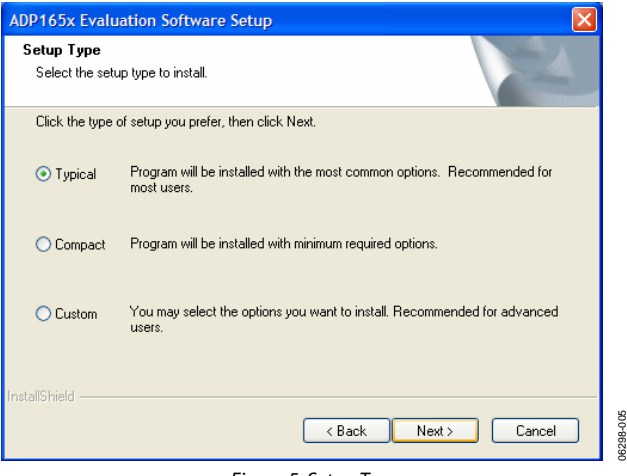

Figure 5. Setup Type

5. Click **Next>** to install the program to the default program folder.

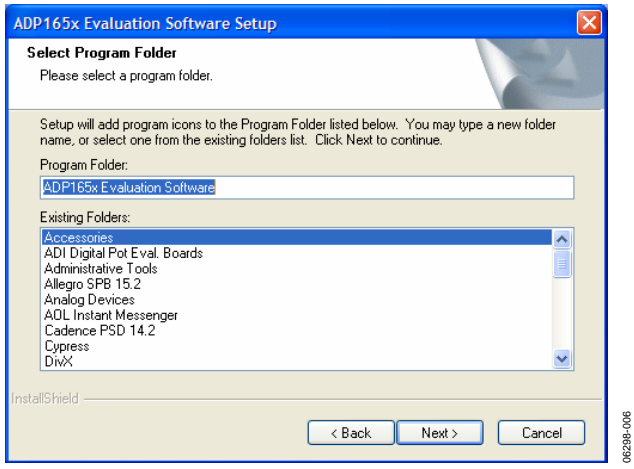

Figure 6. Select Program Folder

06298-006

06298-007

6. Wait while the program installs.

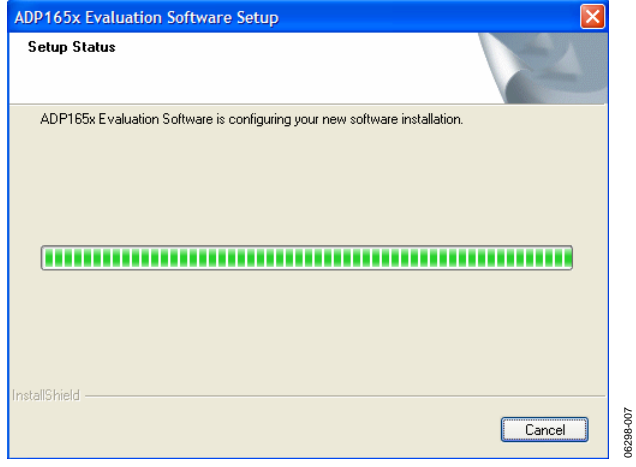

Figure 7. Status Setup

7. Click **Finish** to complete the installation.

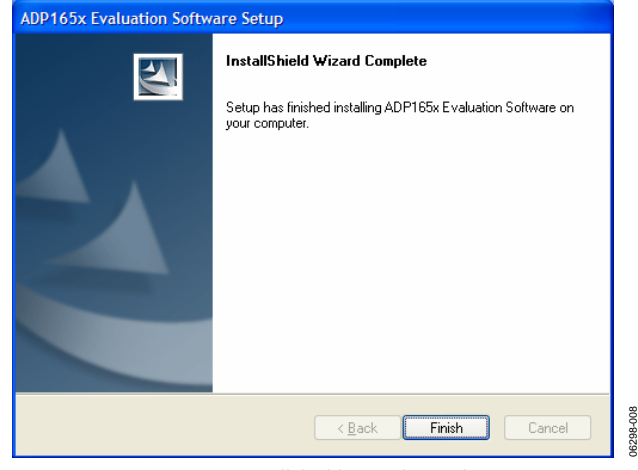

Figure 8. InstallShield Wizard Complete

06298-010

### <span id="page-4-0"></span>USB DRIVER INSTALLATION

- 1. Plug the ADP1653 board into the computer using the USB cable provided with the evaluation kit. Once the system recognizes the board, the dialog box shown in Figure 9 appears.
- 2. Click **Next>** to install the driver.

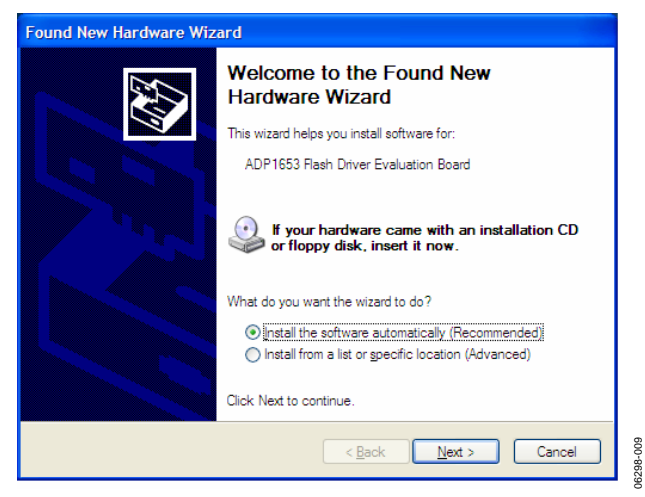

Figure 9. Found New Hardware Wizard

3. Click **Continue Anyway** and then **Finish** to complete the driver installation.

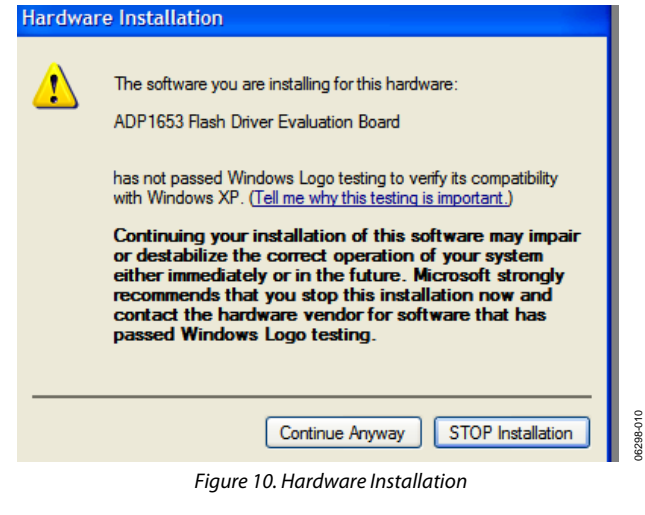

06298-009

## <span id="page-5-0"></span>USING THE SOFTWARE

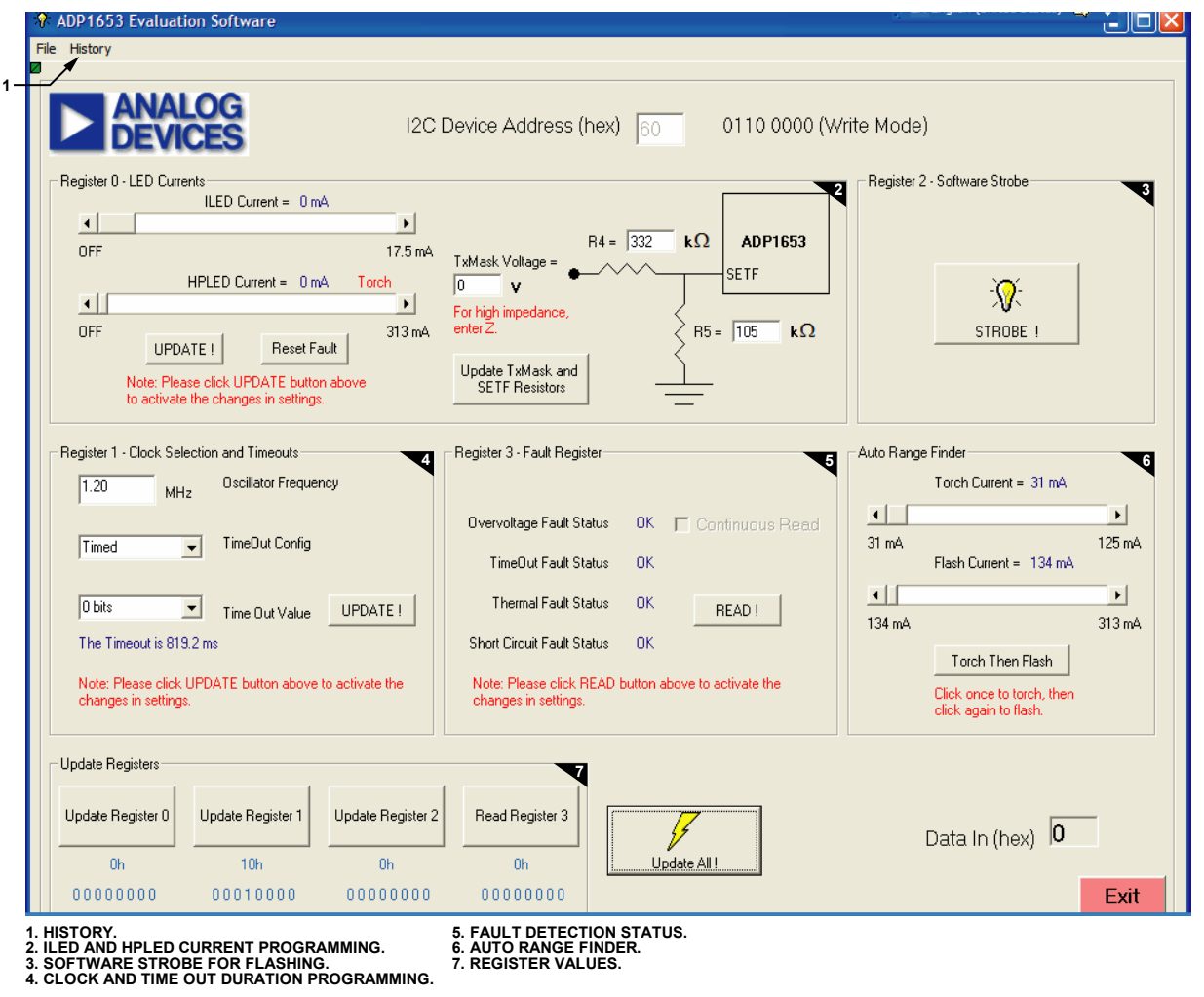

Figure 11. Evaluation Board Software

Before running the software, ensure that the board is plugged into the computer USB port (the USB-OK LED on the motherboard should light up).

- 1. Click **START** > **All Program**s > **Analog Devices** > **ADP165x Evaluation Software0\_5** > **ADP1653 Rev E.exe**. The software detects the presence of the board's USB interface and sends the following message: **I2C OK**.
- 2. Click **OK** to continue.

### **ILED AND HPLED CURRENT PROGRAMMING**

To program the ILED current, slide the **ILED Current** scroll bar to the desired setting and click **UPDATE!**. For the HPLED current, enter the values of the TxMask voltage and the SETF resistors (R4 and R5), and then click **Update TxMask and SETF Resistors**. The default values are **TxMask Voltage** = 0 (GND), **R4** = 332 kΩ, and  $R5 = 105$  kΩ. As you change the values of the TxMask voltage and the SETF resistors, the HPLED current values shown adjust accordingly. Note that changing the values

of the resistors and the TxMask voltage in the software does not change the actual current of the LEDs. To change the actual current, replace the physical resistors or change the TxMask voltage on the board. The **Update TxMask and SETF Resistors** button merely calculates the current levels that correspond to the values of the resistors and the TxMask voltage entered in the text boxes.

06298-011

6298-011

For the given values of the R4, R5, and TxMask voltage, the HPLED current is

$$
I_{REF} = \frac{1.2 \text{ V}}{R5} + \frac{1.2 \text{ V} - V_{TxMask}}{R4}
$$
  

$$
I_{HPLED} = (35 \text{ mA} + Code \times 15 \text{ mA}) \times \frac{50 \text{ k}\Omega \times I_{REF}}{1.2 \text{ V}}
$$

where *IREF* is the reference current at the SETF pin, and *Code* is the HPLED register setting, ranging from 0 to 31.

<span id="page-6-0"></span>Applying a TxMask voltage reduces the SETF reference current and therefore reduces the HPLED current. The maximum TxMask voltage allowed for R4 and R5 is

$$
V_{TxMask} = 1.2 \text{ V} \times \left(1 + \frac{R4}{R5}\right)
$$

Using a larger TxMask voltage causes a negative reference current and triggers the overvoltage protection. The interrupt LED turns on to indicate the fault.

Table 1 shows the maximum HPLED current (code  $= 31$ ) for various values of R4, R5, and TxMask voltage. The first entry  $(R4 = 99999, R5 = 50 \text{ k}\Omega$ , and TxMask = Z) simulates the default internal reference current obtained by tying the SETF pin high. R4 = 99999 is equivalent to R4 being any numerical value.

#### **Table 1. Maximum HPLED Currents**

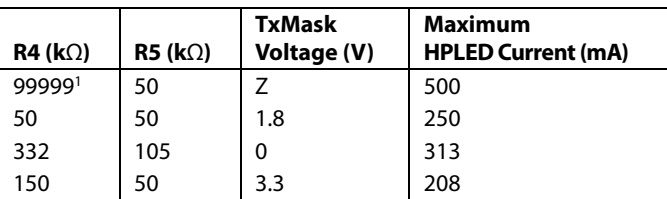

 $1$  R4 = 99999 is equivalent to R4 being any numerical value.

Slide the **HPLED Current** scroll bar to the desired setting and click **UPDATE!** to change the HPLED settings. Settings 1 to 11 are torch mode, and settings 12 to 31 are flash mode. All the settings are indicated next to the **HPLED Current** scroll bar. When the device is in flash mode, you must click either the **Physical Strobe** button on the motherboard or the **STROBE!** button in the software to flash the LEDs. Clicking **Reset Fault** clears any interrupts by resetting both ILED and HPLED settings to 0.

### **SOFTWARE STROBE**

Instead of using the **Hardware Strobe** button on the motherboard, an I<sup>2</sup>C software strobe can be used. When the HPLED register is in the flash setting, click **STROBE!** to flash the LEDs.

### **CLOCK AND TIMEOUT DURATION PROGRAMMING Oscillator Frequency**

Because the timeout duration that the software reports is based on the default 1.2 MHz, if the oscillator frequency is not exactly 1.2 MHz, the timeout duration shown is incorrect. As a result, you can enter the exact oscillator frequency measured on a scope and then click **UPDATE!** to calculate the correct timeout duration.

#### **Timeout Configuration**

The user can choose to run the device in the timed or untimed mode. In timed mode, the LEDs flash for the programmed timeout duration even if the strobe button is released prior to the end of the duration. In untimed mode, the LEDs flash for as long as the hardware strobe button is pressed until the programmed timeout duration is reached. The part then issues a timeout fault, and the interrupt LED lights up.

#### **Timeout Value**

The **Time Out Value** drop-down box is used to program the timeout duration.

### **FAULT DETECTION STATUS**

The **Register 3 – Fault Register** section is used to read back the fault detection status from the ADP1653. When a fault occurs, the interrupt LED on the motherboard lights up. Click **READ!** to view information about the fault. Overvoltage fault occurs when the output voltage is greater than 10.2 V (nominal). Timeout fault occurs when the user presses the strobe button longer than the programmed timeout duration in the untimed mode. Thermal fault occurs when the device junction temperature is greater than 155°C. Short-circuit fault occurs if the HPLED pin remains grounded 820 ms after torch is enabled.

### **REGISTER VALUES**

The register values section displays the value in each register in the hexadecimal format.

### **AUTO RANGE FINDER**

The **Auto Range Finder** box is used to simulate the function of a camera's auto range finder, which is used to torch the LEDs to focus on the object in a dark room, for example, and then to flash the LEDs and take a picture. To use this feature, select the desired setting for both the torch and flash modes (1 to 11 for torch, 12 to 31 for flash). Then click **Torch Then Flash** once to torch the LEDs and once more to initiate a flash.

#### <span id="page-7-0"></span>**HISTORY**

Whenever you issue a command (both read and write), it is recorded in the **History** dialog box shown in [Figure 12.](#page-7-1)

To display the **History** dialog box, click the **History** menu on the main software dialog box or the Windows® **History** tab on the bottom. To clear the history, click **Clear History**.

You can copy and paste the history into a file for future evaluation purposes.

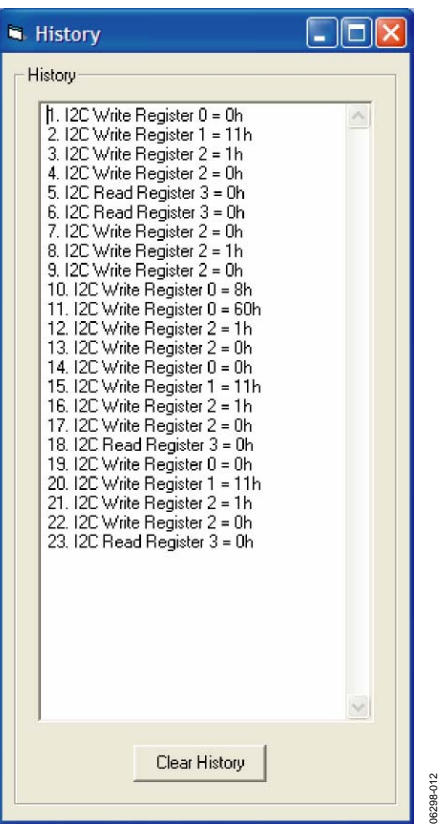

<span id="page-7-1"></span>Figure 12. History

06298-012

06298-013

### <span id="page-8-0"></span>EVALUATION BOARD OVERVIEW **MOTHERBOARD**

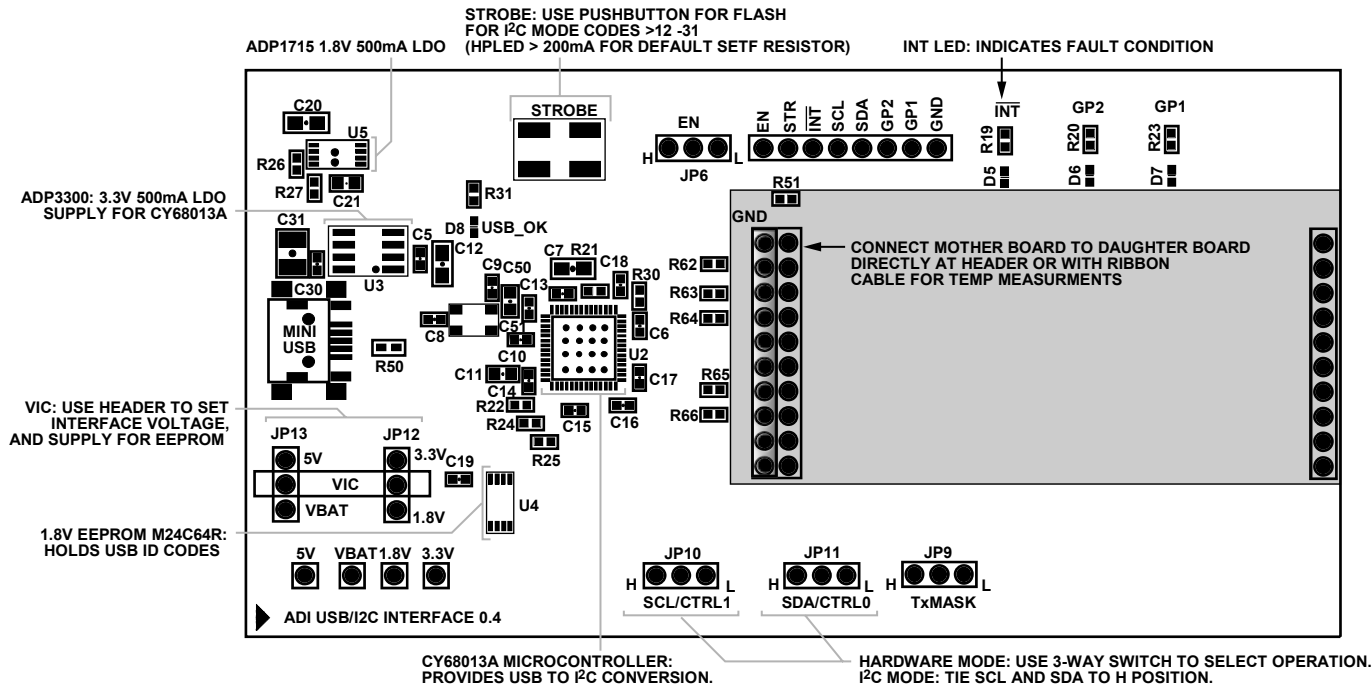

Figure 13. Motherboard

The ADP1653 motherboard provides the interface signals to the ADP1653 flash driver IC. These include the CTRL0/SDA and CTRL1/SCL lines for I<sup>2</sup>C or the control line voltages for the HW interface modes (strobe, enable, and TxMask).

<span id="page-8-1"></span>The Cypress Semiconductor Corporation CY68013A provides the USB interface and  $I^2C$  signals. The selected  $I^2C$  frequency is 100 kHz. The Motorola M24C64R provides the USB address of the board. The interface voltage is selected with the VIC header on the board and is set to 3.3 V by default.

Typically, the daughterboard is inserted directly into the 20-pin header of the motherboard. For temperature measurements, however, the ribbon cable provided with the evaluation kit must be used to connect the motherboard and the daughterboard because the Cypress CY68013A is not rated at −40°C. The 8-pin header on the top of the motherboard can be used to connect external signals. A no connect state is selectable on all signals generated by the motherboard.

<span id="page-8-2"></span>The INT red LED located at the top right of the board lights up when a fault is detected on the ADP1653. However, with the daughterboard connected and no  $V_{DD}$  supply to the ADP1653, the INT red LED also lights up even though this is normal

operation. [Table 2](#page-8-1) shows the recommended settings when the device is first powered up.

#### **Table 2. Recommended Settings**

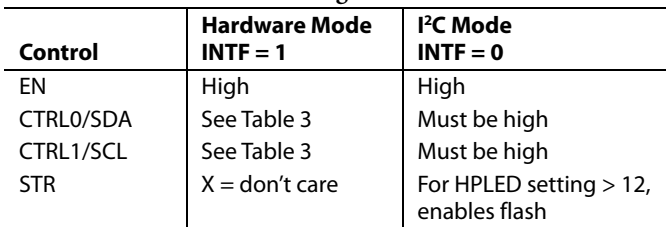

In the hardware mode, CTRL0 and CTRL1 determine the mode of operation. [Table 3](#page-8-2) shows the combinations of settings for the control pins and the corresponding modes.

#### **Table 3. Control Pins**

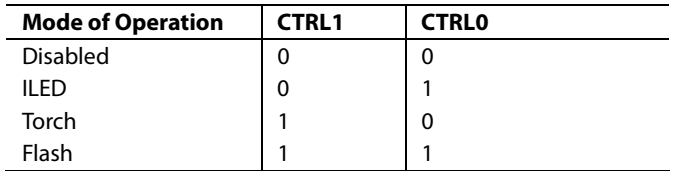

#### <span id="page-9-0"></span>**MOTHERBOARD SCHEMATICS**

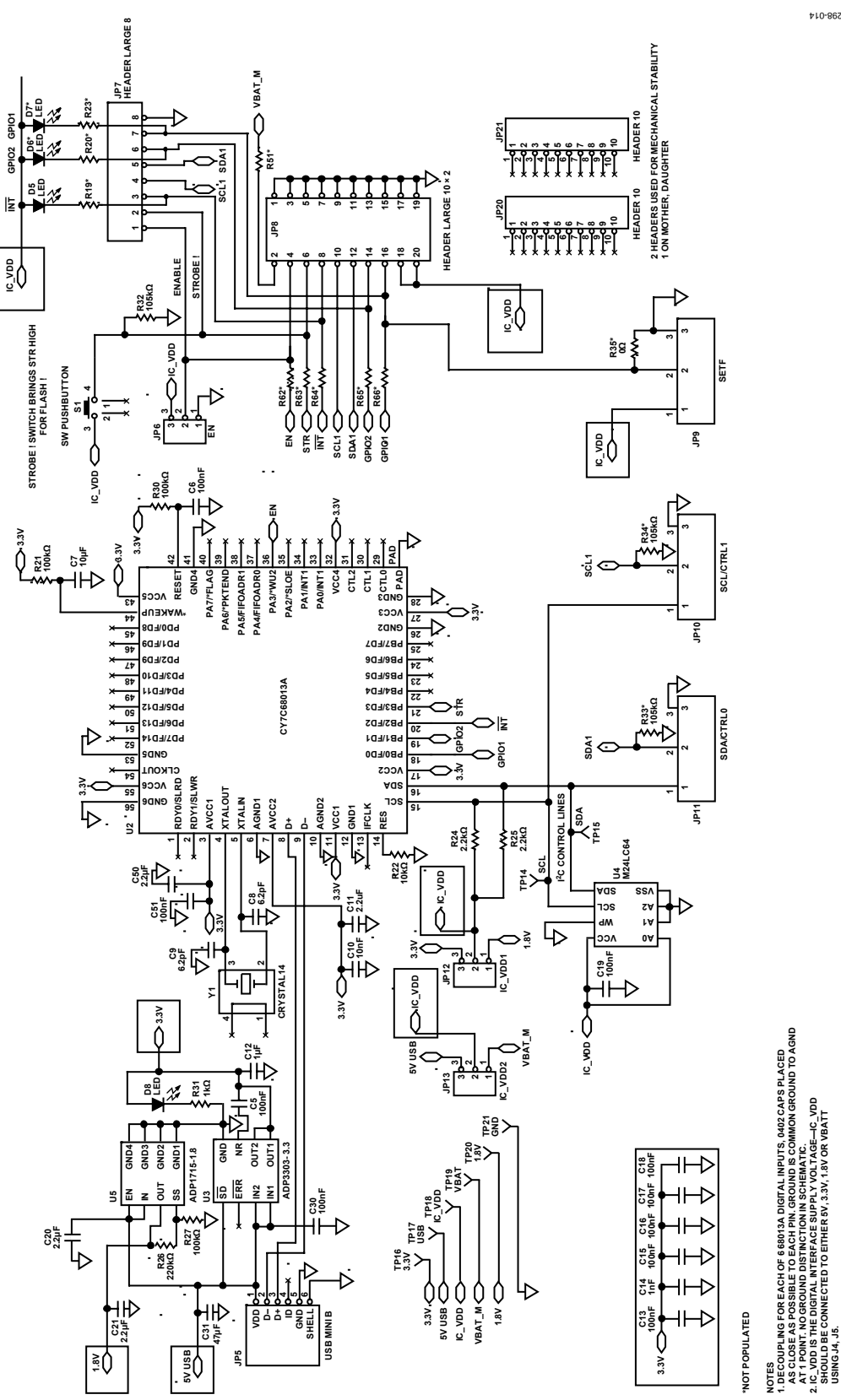

6298-014 0

**2. IC\_VDD IS THE DIGITAL INTERFACE SUPPLY VOLTAGE—IC\_VDD SHOULD BE CONNECTED TO EITHER 5V, 3.3V, 1.8V OR VBATT**

N IN SOREMATIC.<br>SUPPLY VOLTAGE—IC\_VDD<br>.5V, 3.3V, 1.8V OR VBATT

**3. R33, R34, R35 CAN BE ADDED IN HW MODE TO ALLOW FAST TRANSITIONS BETWEEN STATES**

IN HW **ADDED1** 

E , J5.<br>, R35 CAN E

MODE TO ALLOW FAST TRANSITIONS BETWEEN STATES

 **USING J4, J5.**

USING J4,<br>R33, R34, I

BE CON

Figure 14. Motherboard Schematics

#### <span id="page-10-0"></span>**DAUGHTERBOARD**

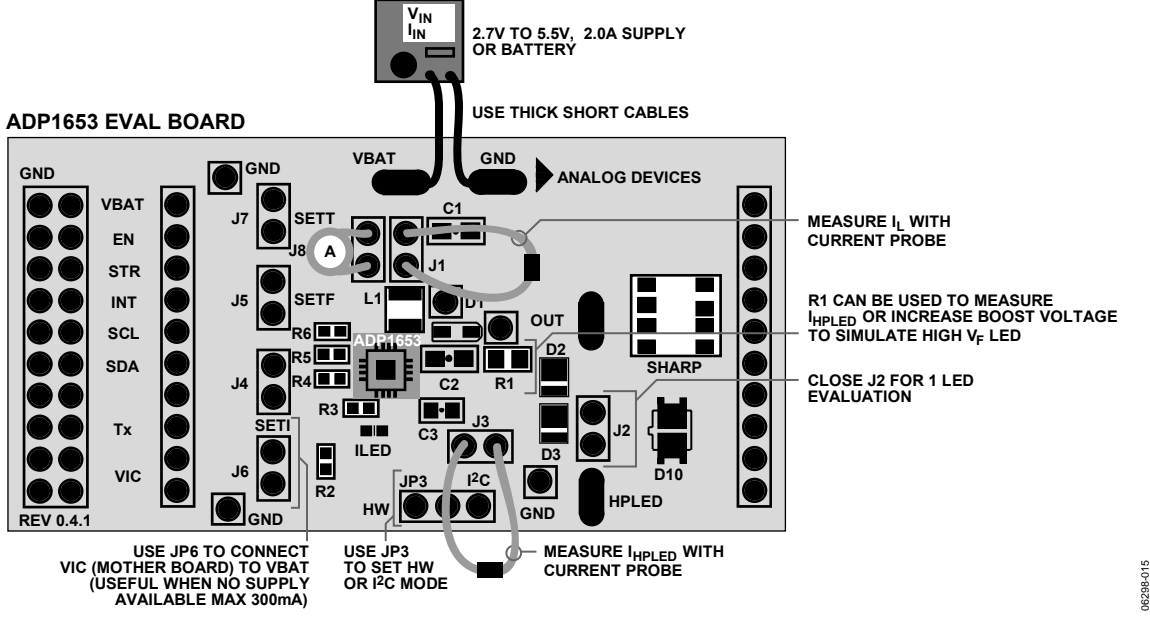

Figure 15. Daughterboard

The ADP1653 evaluation daughterboard is designed to quickly evaluate key parameters of the ADP1653 IC. The board layout footprint is extended so that parts can be exchanged easily, and headers are available to measure currents using a current probe or ammeter.

Connect a power supply or Li-Ion battery with 2 A capability to VBAT. Up to 1.8 A (nominal) can be drawn from the battery; therefore, short thick cables are recommended to minimize the IR drops. A high current can cause a big IR drop, and VBAT can be low enough to put the part into UVLO.

#### $I_{\rm o}$

IQ is the supply current and can be measured by using an ammeter across J8.

#### **IL**

IL is the inductor current and can be measured by using a current loop across J1.

#### **ILED**

ILED is the LED current and can be measured by using an ammeter or current loop across JP3.

#### **High V<sub>F</sub> LEDs**

By default, R1 is 0 Ω. It can be replaced with another resistor for current measurement or for increasing the OUT voltage (to simulate a higher boost ratio for a high  $V_F$  LED).

#### **One-LED Evaluation**

The J2 jumper can be placed to short D3 for the evaluation of the one-LED solution.

#### **HW Mode or I2 C**

JP3 is used to select the hardware mode or I<sup>2</sup>C mode. Shorting the INTF pin to VBAT selects the hardware mode, whereas shorting it to GND selects the I<sup>2</sup>C mode.

#### **Power Board from USB Port Only**

To power the board via the USB without using an external supply, short Jumper J6 on the daughterboard and short VIC to 5 V on JP13 on the motherboard. Figure 16 illustrates these two jumpers. Ensure that the LED current is less than 200 mA to avoid exceeding the 500 mA current limit of the USB.

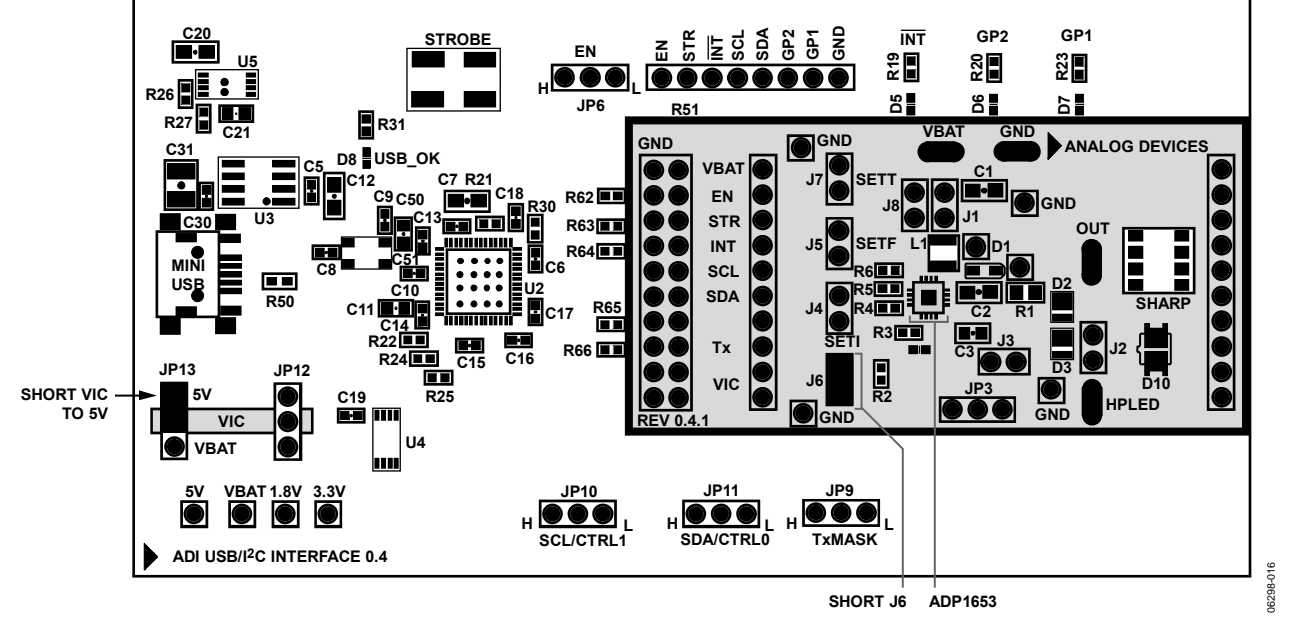

Figure 16. Evaluation Board Setup to Run from USB Power

### <span id="page-12-0"></span>**DAUGHTERBOARD SCHEMATICS**

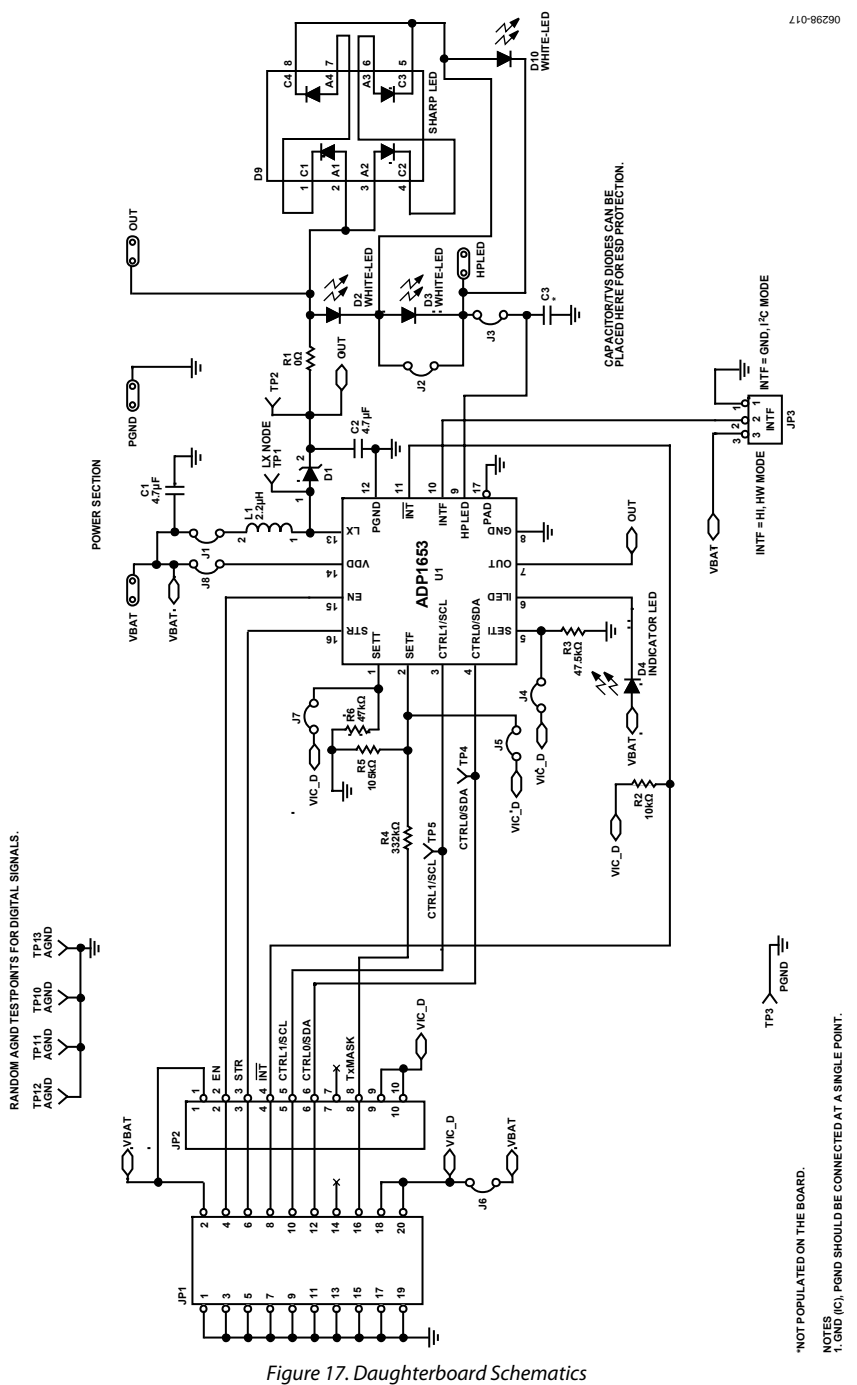

### <span id="page-13-0"></span>**TEST RESULTS USING EVALUATION BOARD**

**Table 4. Current Limit—Typical Part, OUT = 6.9 V** 

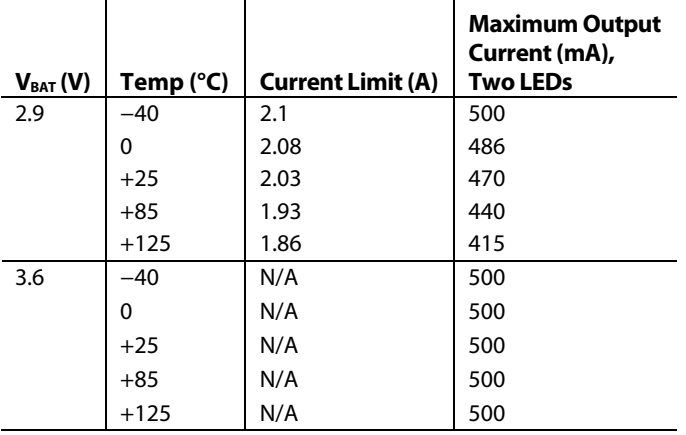

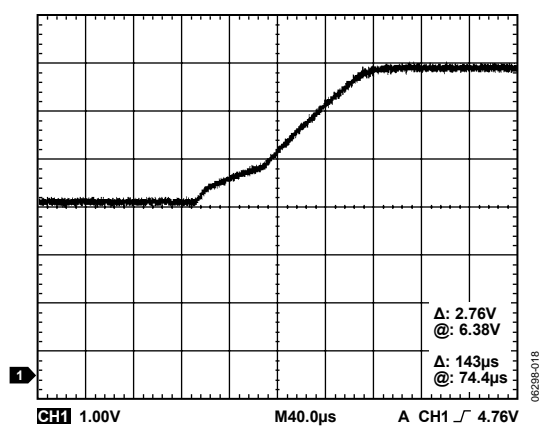

Figure 18. Soft Start Ramp, Two LEDs, VBAT = 3.6 V,  $T_A = 25^{\circ}C$ 

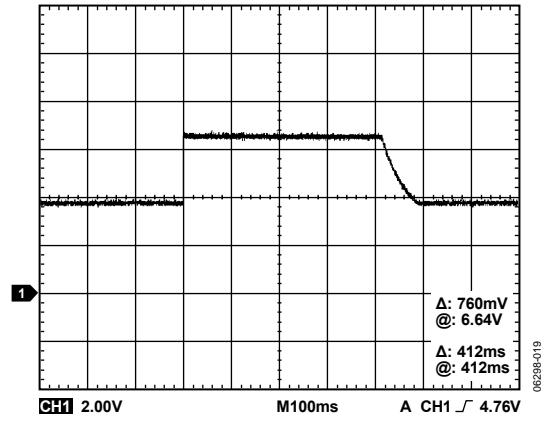

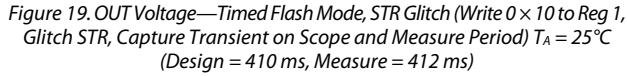

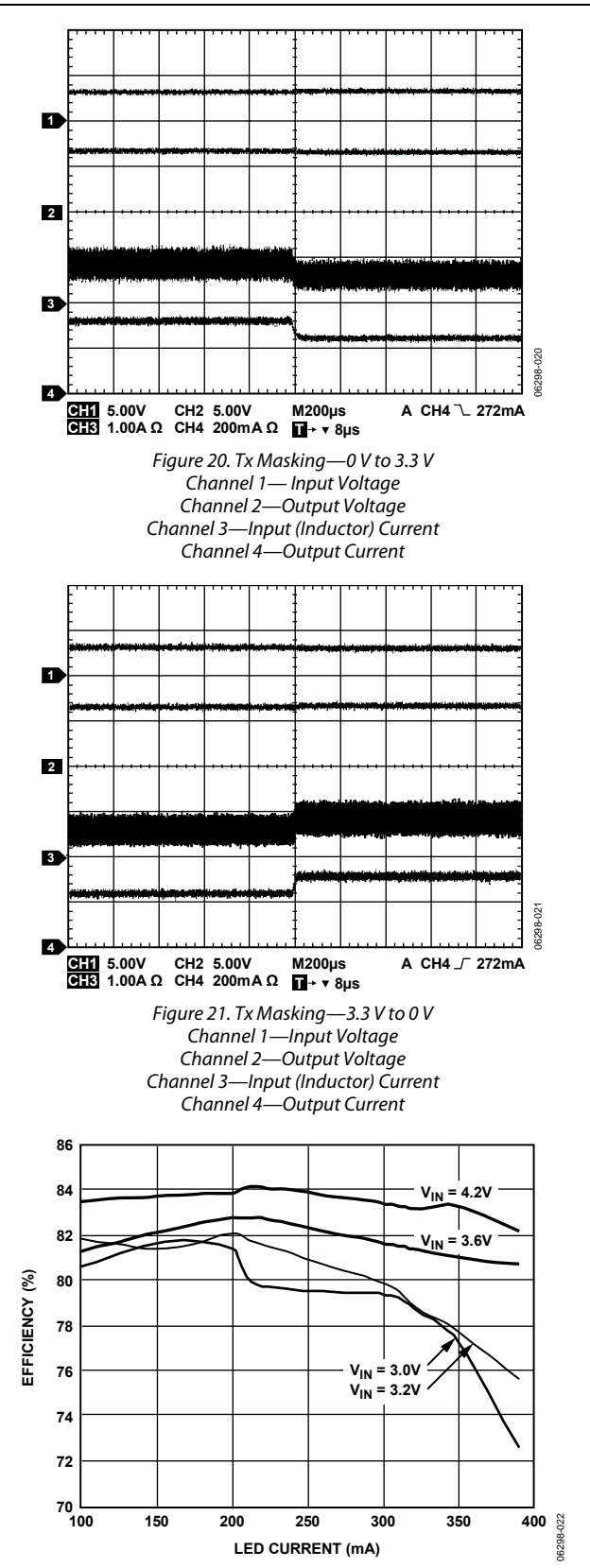

Figure 22. Efficiency Measurements, L = D2812C-2R0 (Toko America, Inc.) Efficiency =  $P_{LED}/P_{IN}$ 

### <span id="page-14-0"></span>**PCB LAYOUT**

The evaluation kit contains two boards. One board is for easy evaluations and contains a large footprint and layout size. The other is a reference design that shows a small layout solution. Both boards utilize a 4-layer design with minimum traces.

#### **Evaluation Board Layout**

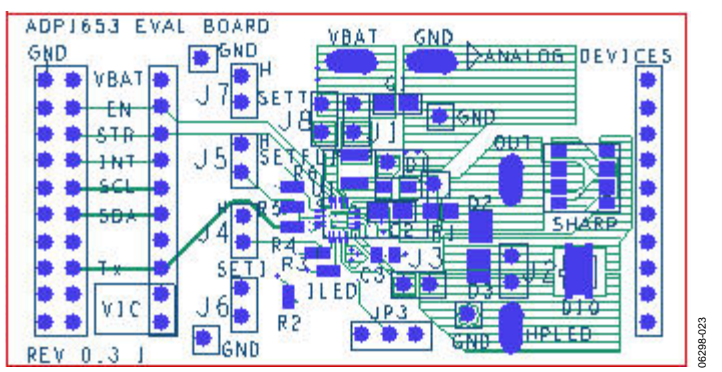

Figure 23. Evaluation Daughterboard, Top Layer

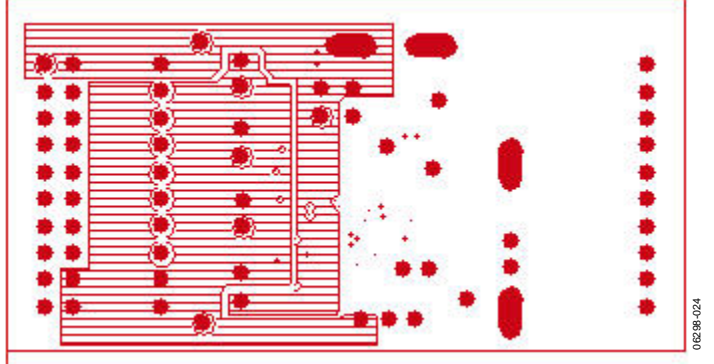

Figure 24. Evaluation Daughterboard,  $V_{DD}$  Plane

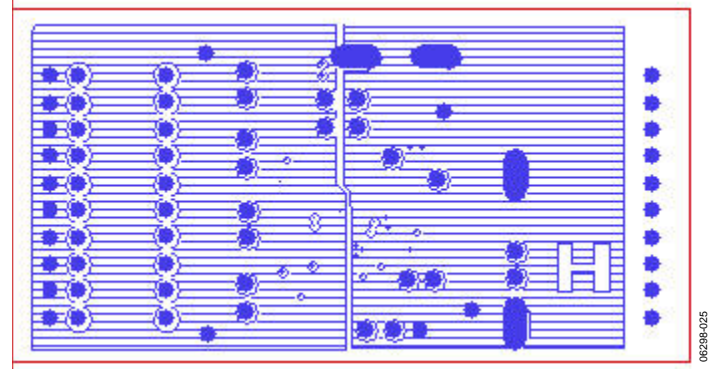

Figure 25. Evaluation Daughterboard, GND Plane

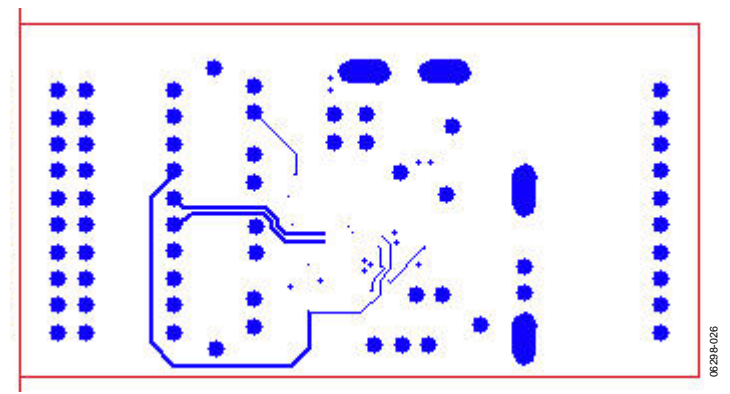

Rev. A | Page 15 of 20 Figure 26. Evaluation Daughterboard, Bottom Layer

#### **Reference Board Layout**

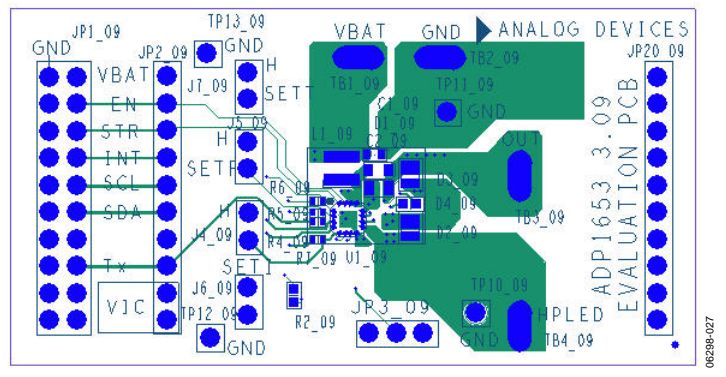

Figure 27. Reference Daughterboard, Top Layer

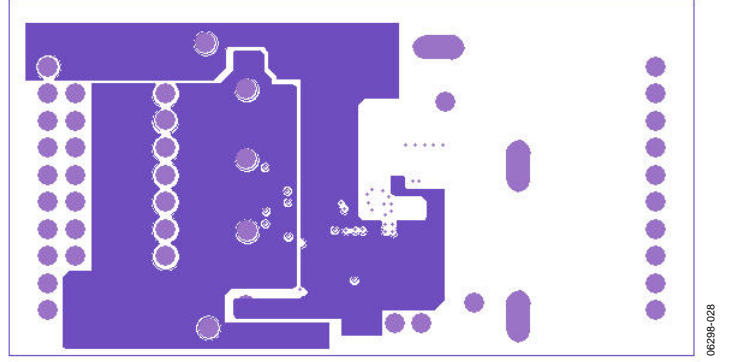

Figure 28. Reference Daughterboard,  $V_{DD}$  Plane

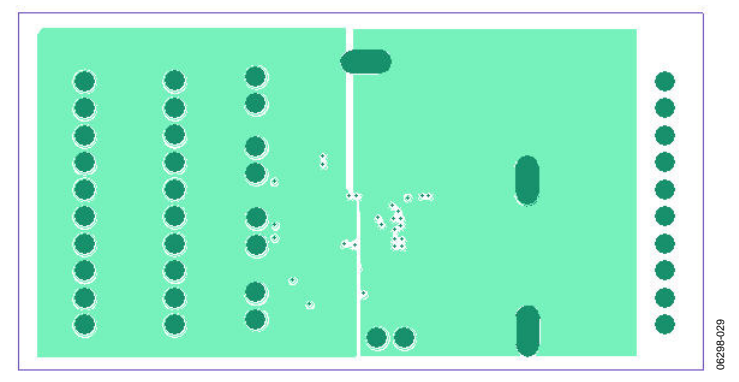

Figure 29. Reference Daughterboard, GND Plane

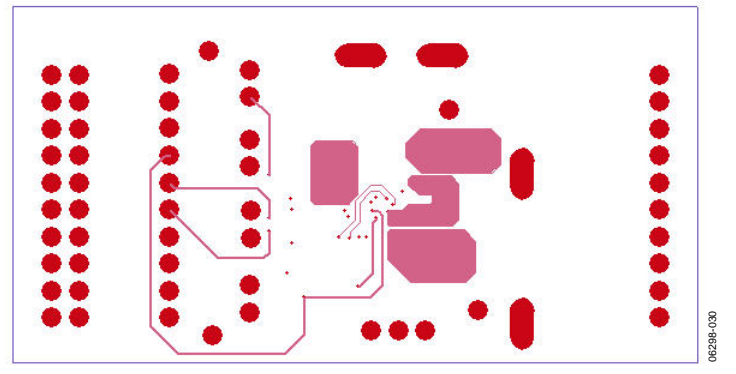

Figure 30. Reference Daughterboard, Bottom Layer

### <span id="page-16-0"></span>FAQS

#### **Why does the solution size seem bigger than was expected?**

This board (4.0.1) is intended as an evaluation board, with easy access to test points and current measurements and the ability to switch components easily. The LFCSP and all other pads are extended so that parts can be exchanged and hand-soldered easily. The 0 $\Omega$  resistor between the diode and the LEDs can be replaced with either a current-sensing resistor to measure current or a larger resistor to simulate a system with a larger HPLED V<sub>F</sub>.

The evaluation kit includes a 9 mm  $\times$  9 mm reference (including the two LEDs), but several alternative reference design*s* are available.

#### **Why is the logic level of INTF equal to VBAT/2, whereas all others are 1.8 V?**

It is not envisaged that customers will change between HW and I<sup>2</sup>C modes during operation; therefore, 1.8 V logic levels are not necessary on this pin.

#### **Can I use an ammeter to measure HPLED currents?**

Yes, but it is not recommended due to the internal resistance of the ammeter. It can be used in the torch mode. However, measuring the battery current with an ammeter causes the part to hit undervoltage lockout (UVLO) at a lower battery voltage due to the IR drop. If an ammeter is used, ensure that its range is *not* set to auto, because the resistance can change during the measurement and result in a perturbation of the control loop.

## <span id="page-17-0"></span>ORDERING INFORMATION

### **BILL OF MATERIALS**

### **Table 5.**

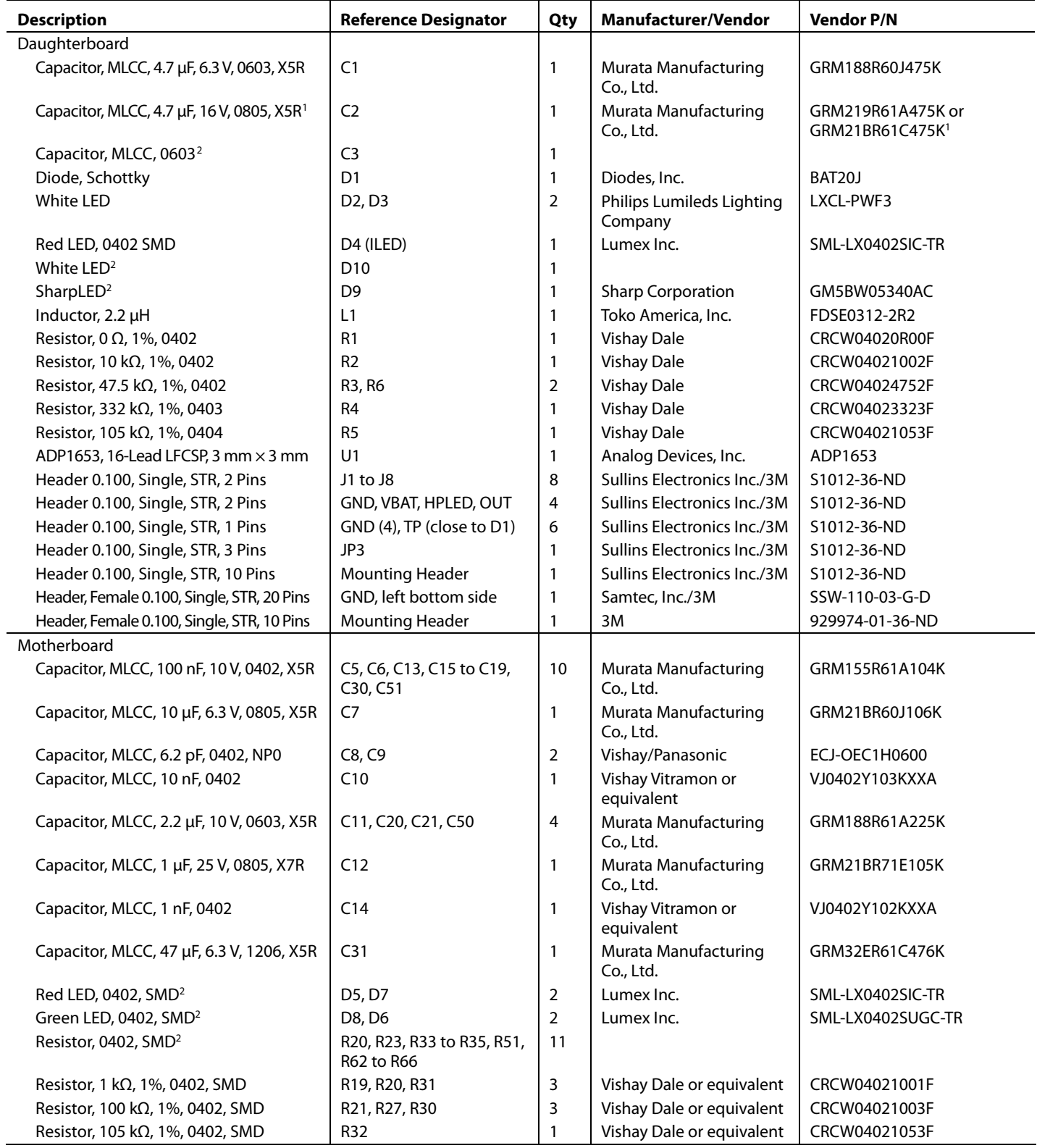

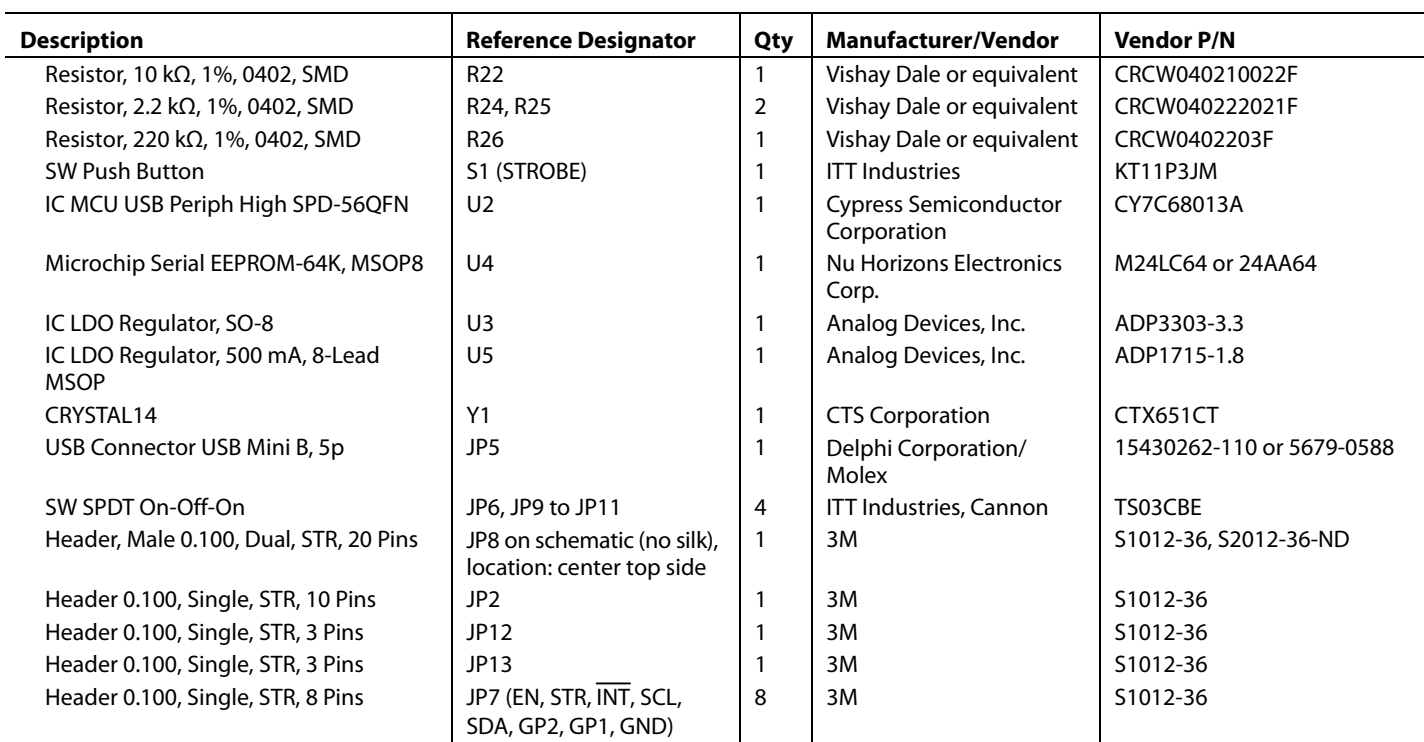

<span id="page-18-0"></span><sup>1</sup> For one-LED applications or higher current two-LED applications, a 16 V output capacitor is recommended to achieve good stability. See the ADP1653 data sheet for more information. 2 Not inserted.

#### <span id="page-19-0"></span>**ORDERING GUIDE**

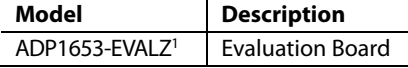

 $1 Z =$  RoHS Compliant Part.

#### **ESD CAUTION**

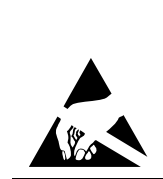

ESD (electrostatic discharge) sensitive device. Charged devices and circuit boards can discharge without detection. Although this product features patented or proprietary protection circuitry, damage may occur on devices subjected to high energy ESD. Therefore, proper ESD precautions should be taken to avoid performance degradation or loss of functionality.

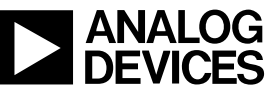

www.analog.com

**©2006–2007 Analog Devices, Inc. All rights reserved. Trademarks and registered trademarks are the property of their respective owners. EB06298-0-3/07(A)** 

Rev. A | Page 20 of 20